# MANUEL D'UTILISATION DU MENA-GEC (Gestion Electronique de Courriers)

 Ministère de l'Education National et De l'Alphabétisation.

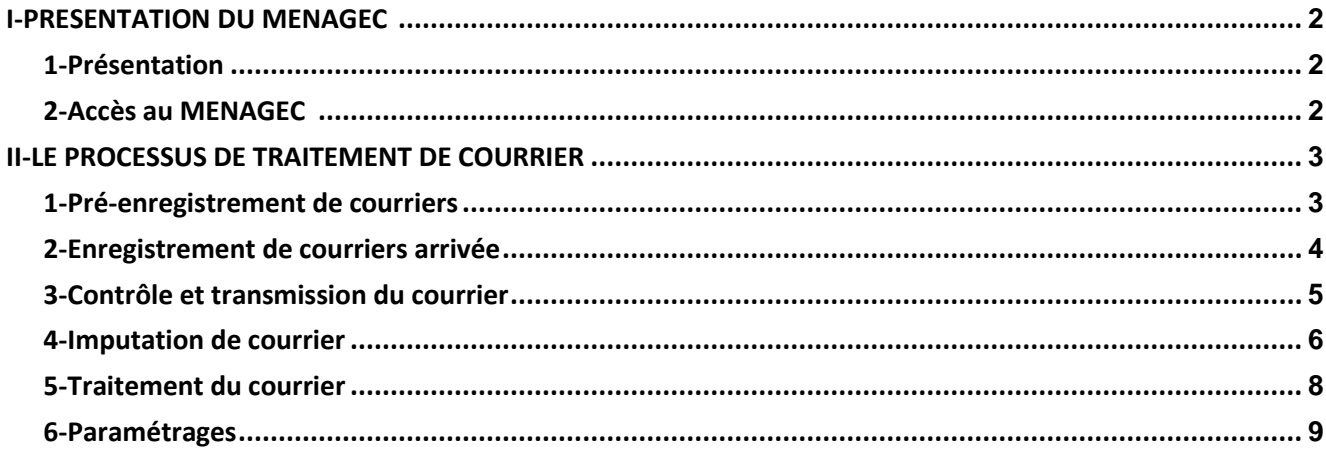

# <span id="page-2-0"></span>**I-PRESENTATION DU MENAGEC**

## **1-Présentation**

Le MENAGEC (Gestion Electronique de Courriers) est le système de gestion électronique des courriers de l'administration ivoirienne initié par le Ministère de l'Education Nationale et de l'Alphabétisation (MENA).

C'est une application Web conçue, réalisée par la Direction des Systèmes d'Information (DSI) du MENA en vue faciliter l'acquisition, le traitement, le suivi et l'archivage des courriers

### **2-Accès au MENAGEC**

L'accès au MENAGEC se fait à partir du **lien** suivant : https://mena-gec .ci , depuis n'importe quel navigateur Web (Ex : Google Chrome  $\bullet$  Firefox  $\bullet$  , Internet Explorer  $\bullet$  ...). **Connexion à MENAGEC**  Depuis le lien https://mena-gec .ci, on accède à l'interface de connexion ci-

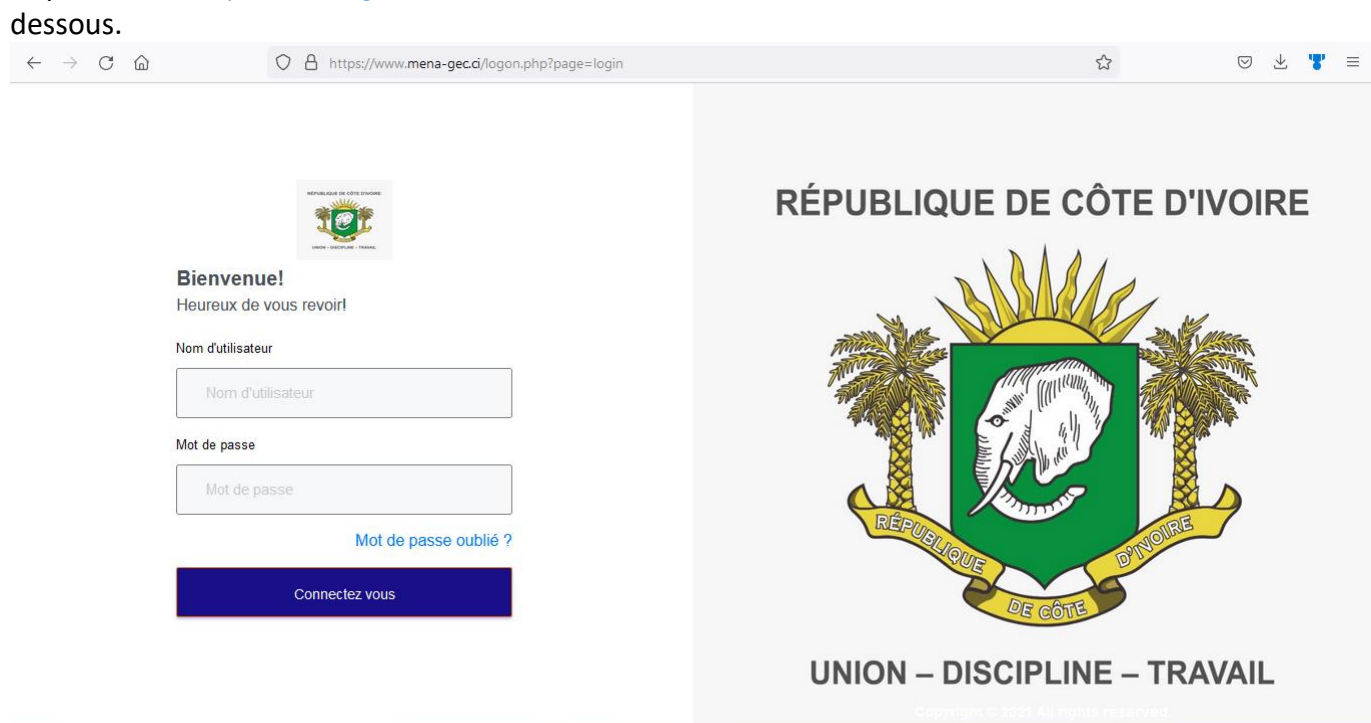

Il suffit alors de saisir ses accès : **Son nom d'utilisateur** *(email)* et **son mot de passe** *(mot de passe),* puis de cliquer sur le bouton **Connexion** pour se connecter à l'interface de la MENAGEC , selon son profil

*(Ex : MINISTRE, DIRECTEUR DE CABINET, CONSEILER TECHNIQUE, DIRECTEUR, SOUS-DIRECTEUR, …)*

# <span id="page-3-0"></span>**II-LE PROCESSUS DE TRAITEMENT DE COURRIER**

#### **1- Pré-enregistrement de courrier**

L'enregistrement de courriers se fait en deux (2) étapes qui sont : le pré-enregistrement et l'enregistrement.

Pour faire un pré-enregistrement, il faut cliquer sur le menu « **courrier** » puis sur « **générer code** ».

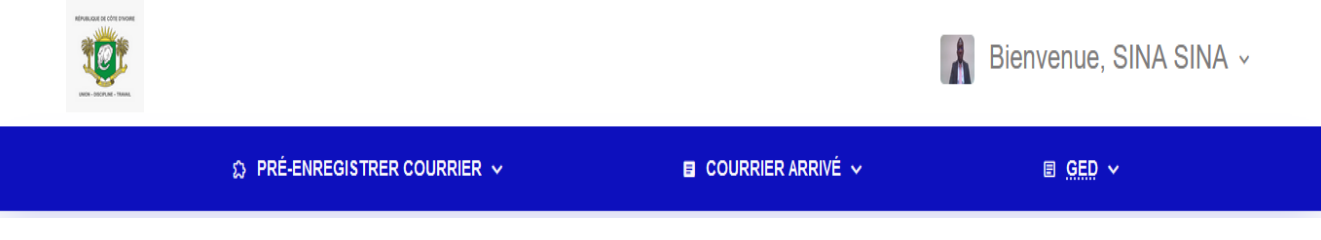

Il faut ensuite renseigner tous les champs du formulaire ci-dessous puis cliquer sur « **Générer** », afin de générer un code à remettre à l'usager pour le suivi de son courrier.

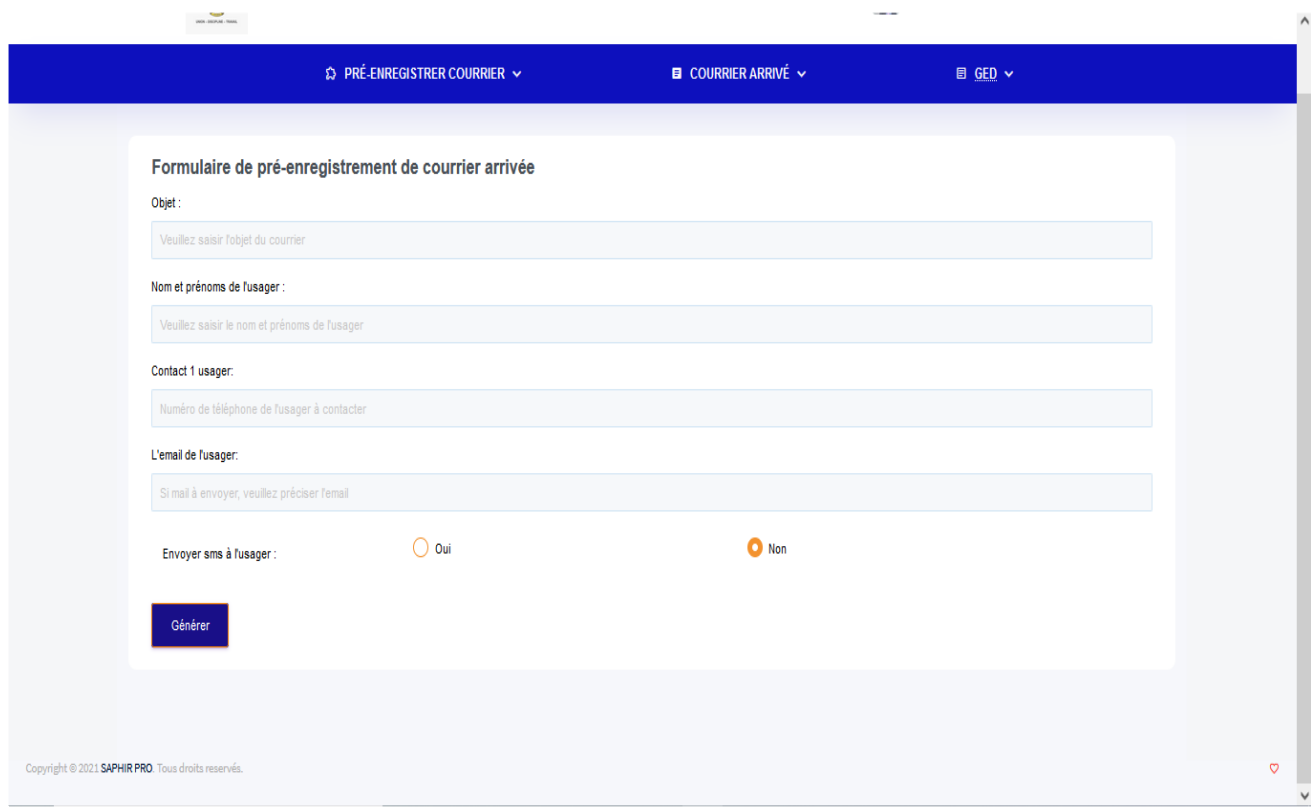

#### **2- Enregistrement de courriers arrivée**

Dans la liste des courriers pré-enregistrés, cliquer sur le bouton « **enregistrer** » en face de chaque ligne de courrier pour terminer le processus d'enregistrement de celui-ci.

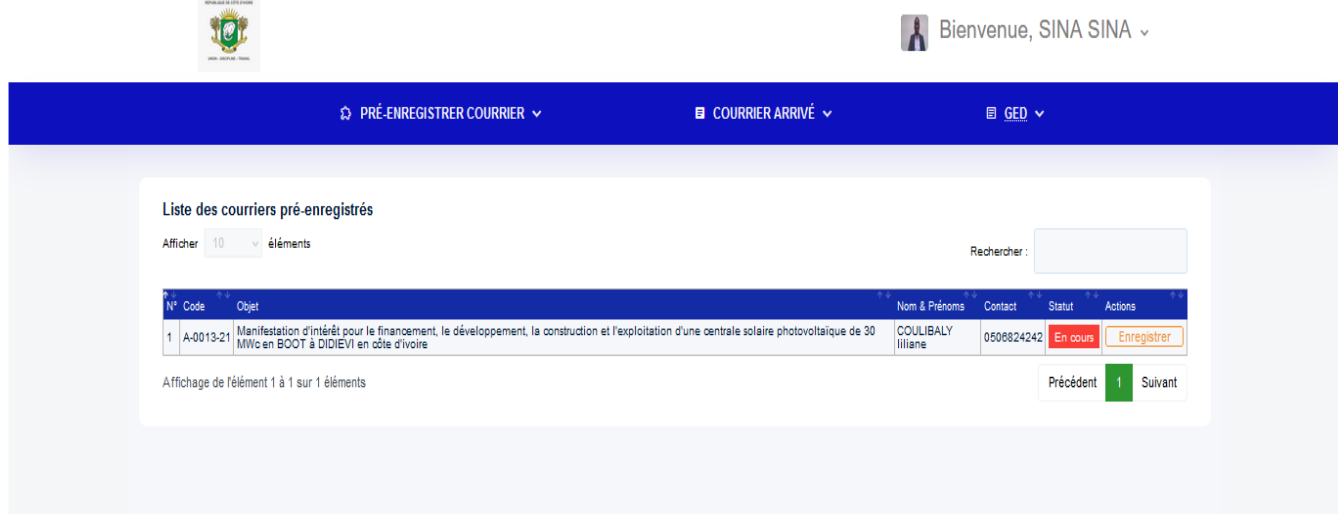

Ensuite, il faut renseigner le formulaire qui s'affiche puis cliquer sur **« enregistrer »** pour enregistrer le courrier pré-enregistré ou sur **« supprimer »** pour le supprimer, si besoin.

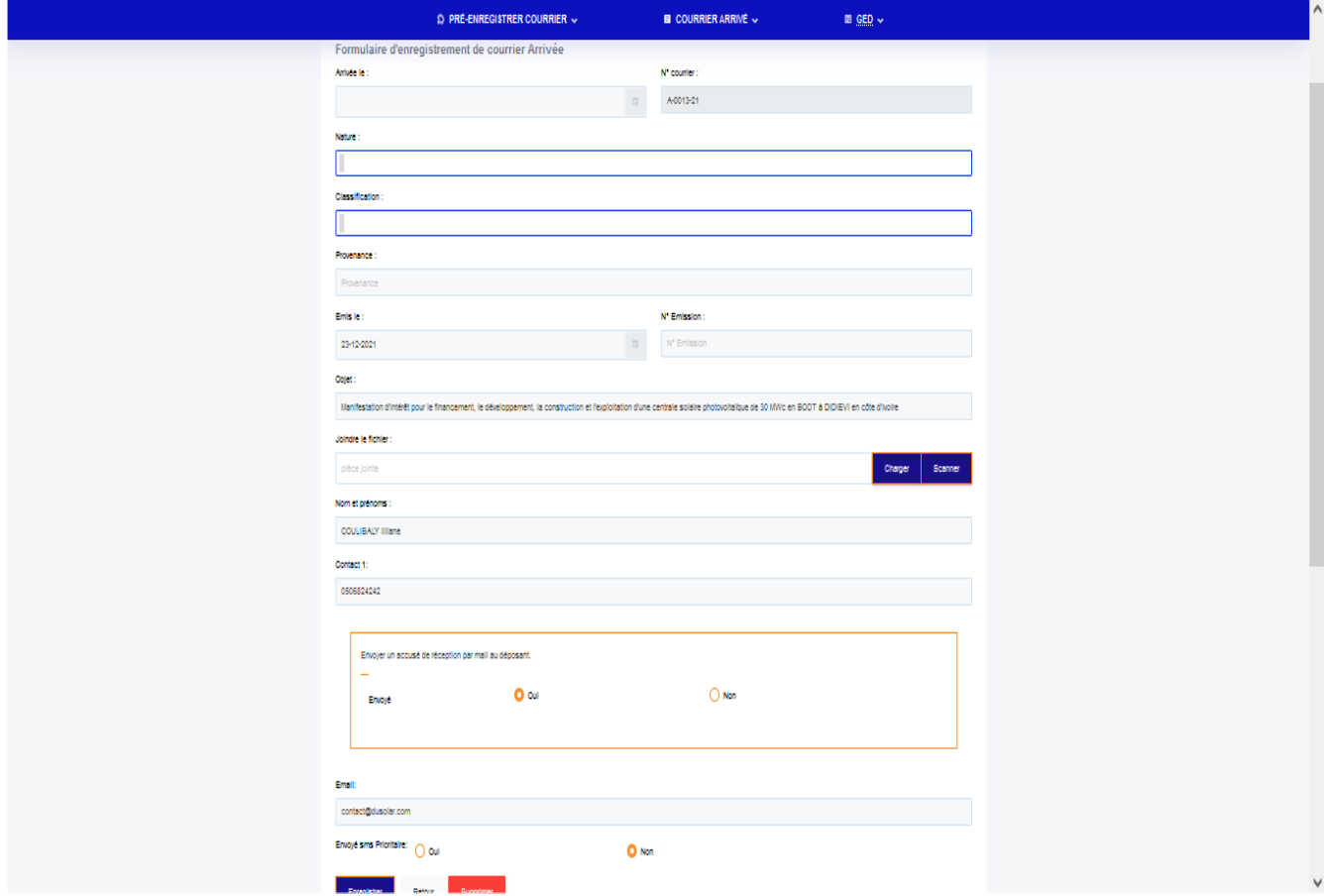

Une notification s'affichera alors pour confirmer l'enregistrement du courrier.

## **3-Contrôle et transmission du courrier**

<span id="page-5-0"></span>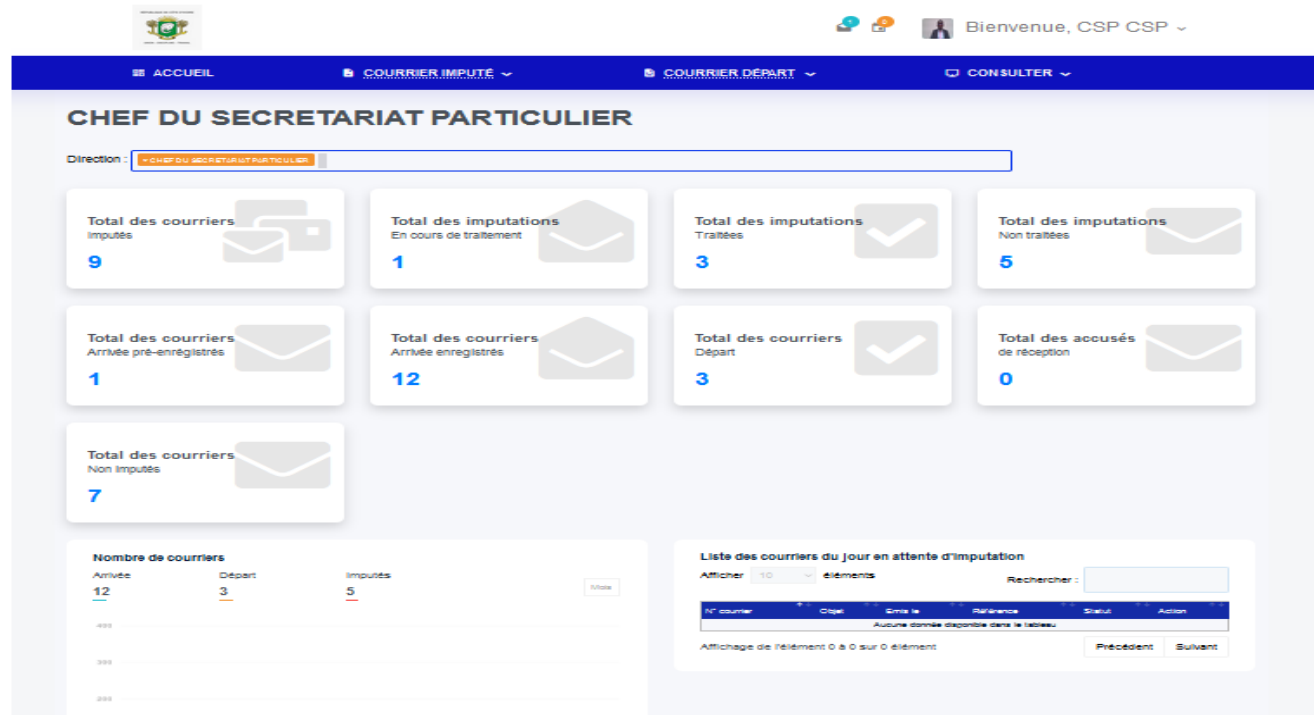

**Tableau de bord du profil en charge de la transmission des courriers**

Afin de vérifier l'enregistrement des courriers et s' assurer leurs imputations, cliquer

sur le menu « **Liste des Courriers imputés »,** pour voir la liste des courriers en attente d'imputation ou imputé.

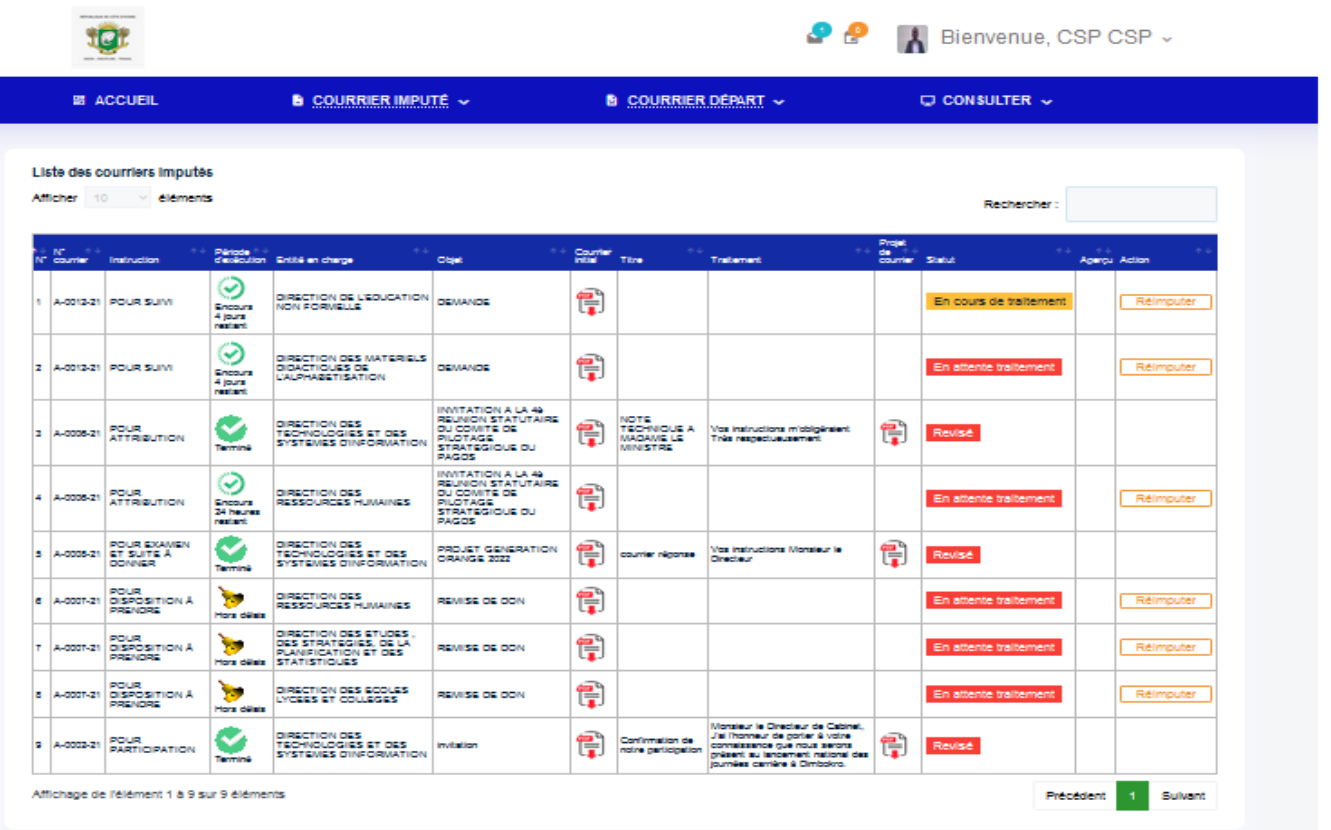

## **4-Imputation de courrier**

<span id="page-6-0"></span>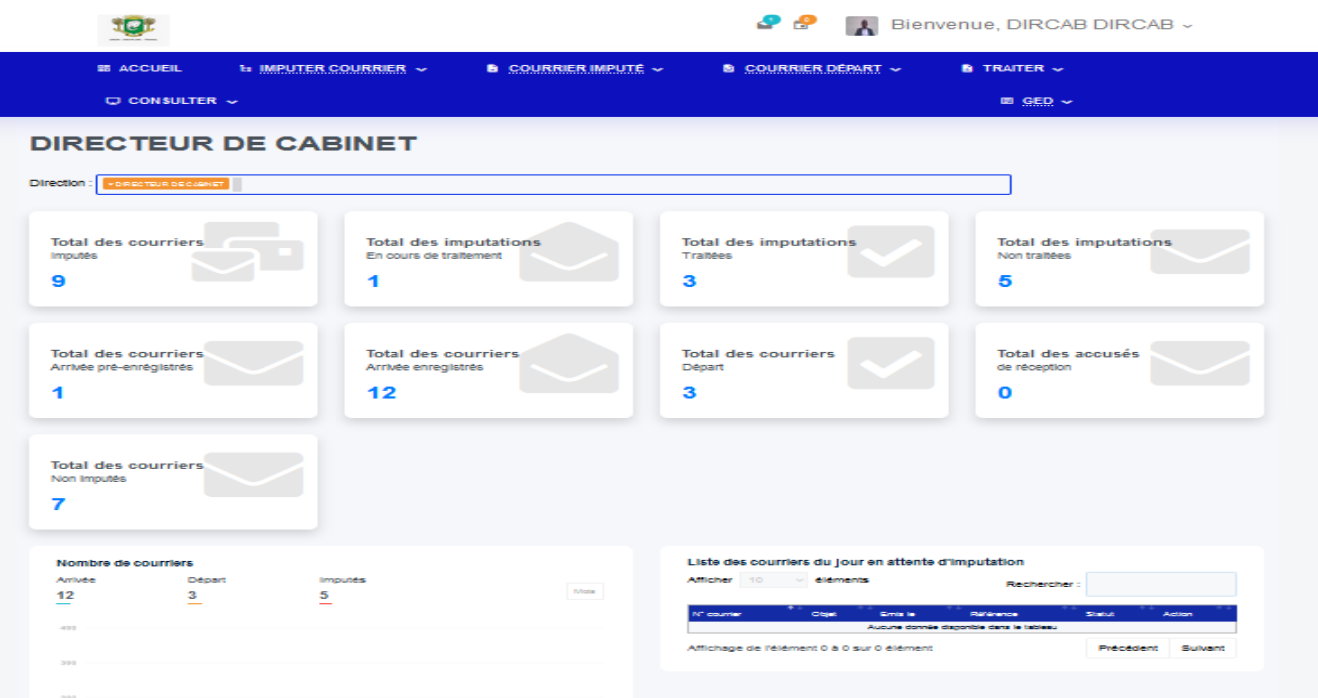

*Tableau de bord du profil en charge d'imputer les courriers*

Pour effectuer l'imputation d'un courrier arrivée, il faut cliquer sur le menu « **Imputer courrier » ,** pour voir la liste des courriers en attente d'imputation.

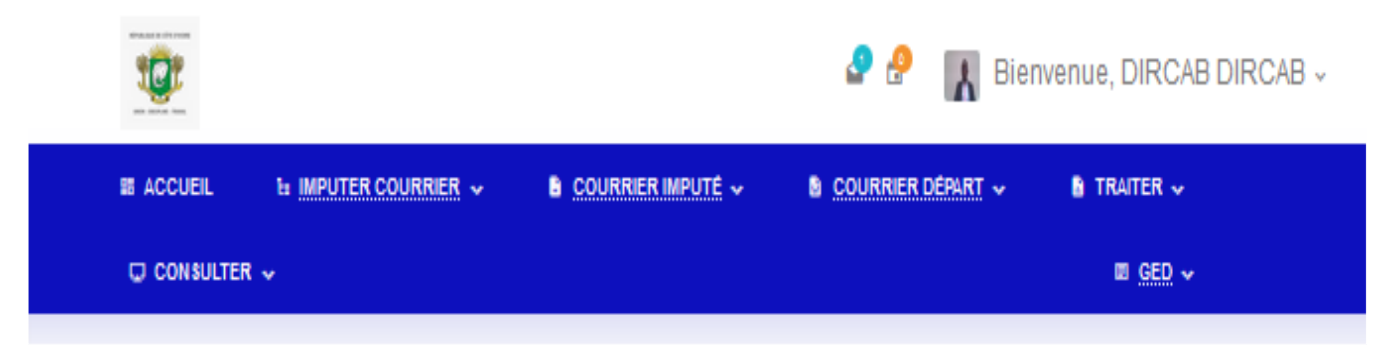

*Liste des courriers en attente d'imputation*

Ensuite, dans chaque ligne de courrier à imputer, cliquer sur le bouton « **imputer »** pour imputer celui-ci à l'entité qui sera en charge de son traitement.

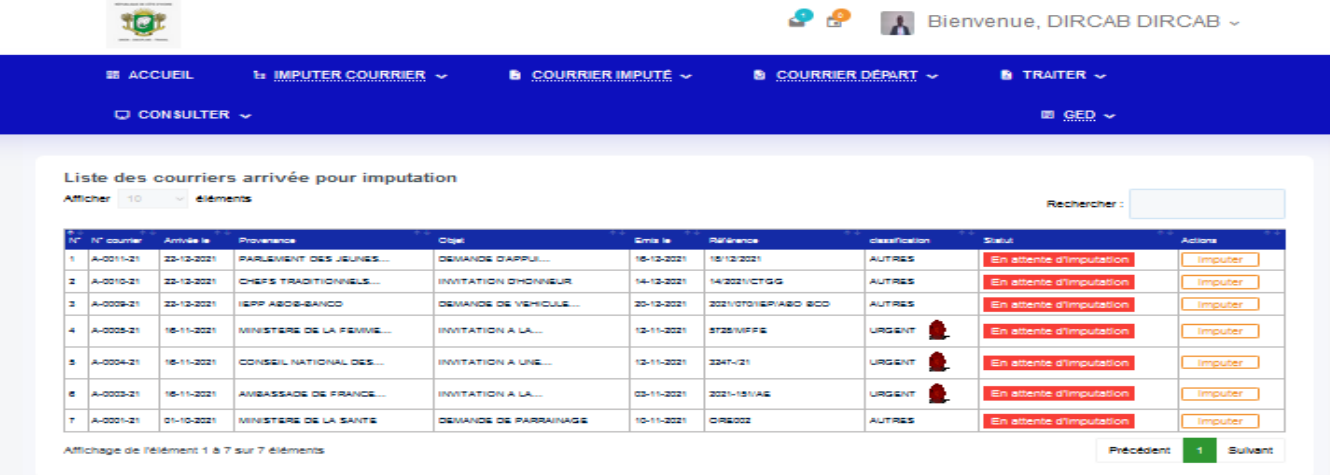

On renseigne ensuite le formulaire ci-dessous qui s'affiche puis on clique sur le bouton **« imputer** ».

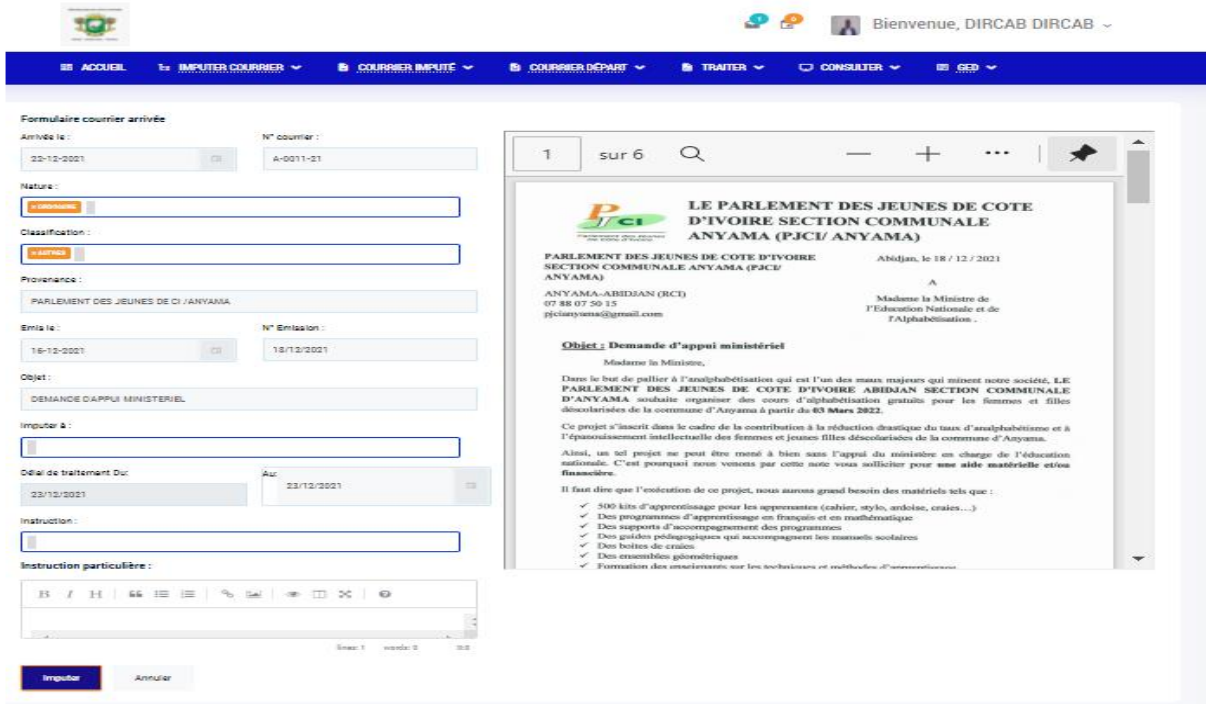

Une notification s'affichera pour signifier l'imputation avec succès du courrier.

**5-Traitement du courrier**

<span id="page-8-0"></span>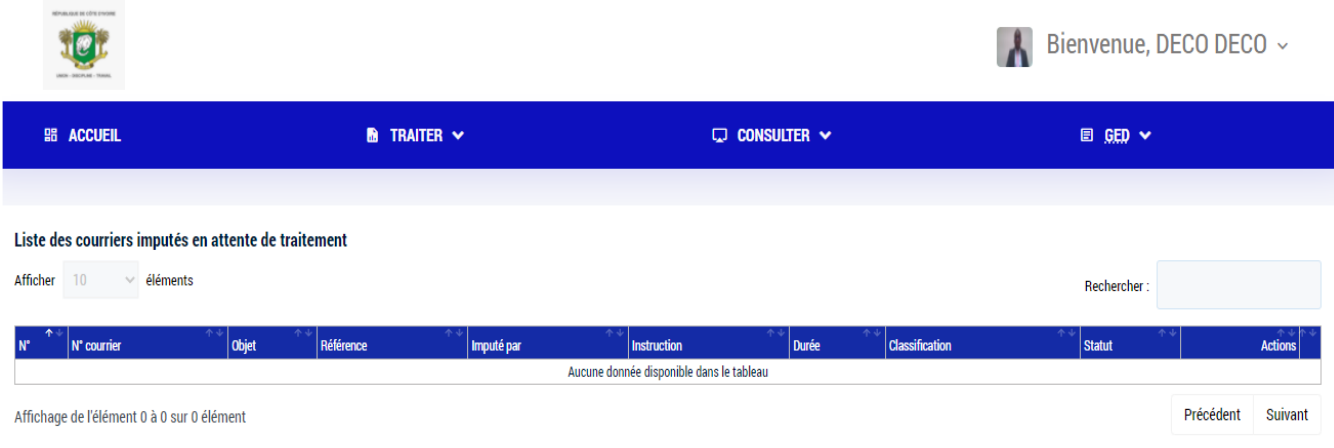

Après connexion d'un profil en charge de traitement de courriers *(un Directeur par exemple)*, il a accès à liste ci-dessus présentant tous ses courriers en attente de

traitement. Il suffit alors, de cliquer sur :

- « **Consulter »,** pour consulter le contenu d'un courrier, avant son traitement ;
- « **Traiter »,** pour afficher le contenu d'un courrier, puis le traiter directement.

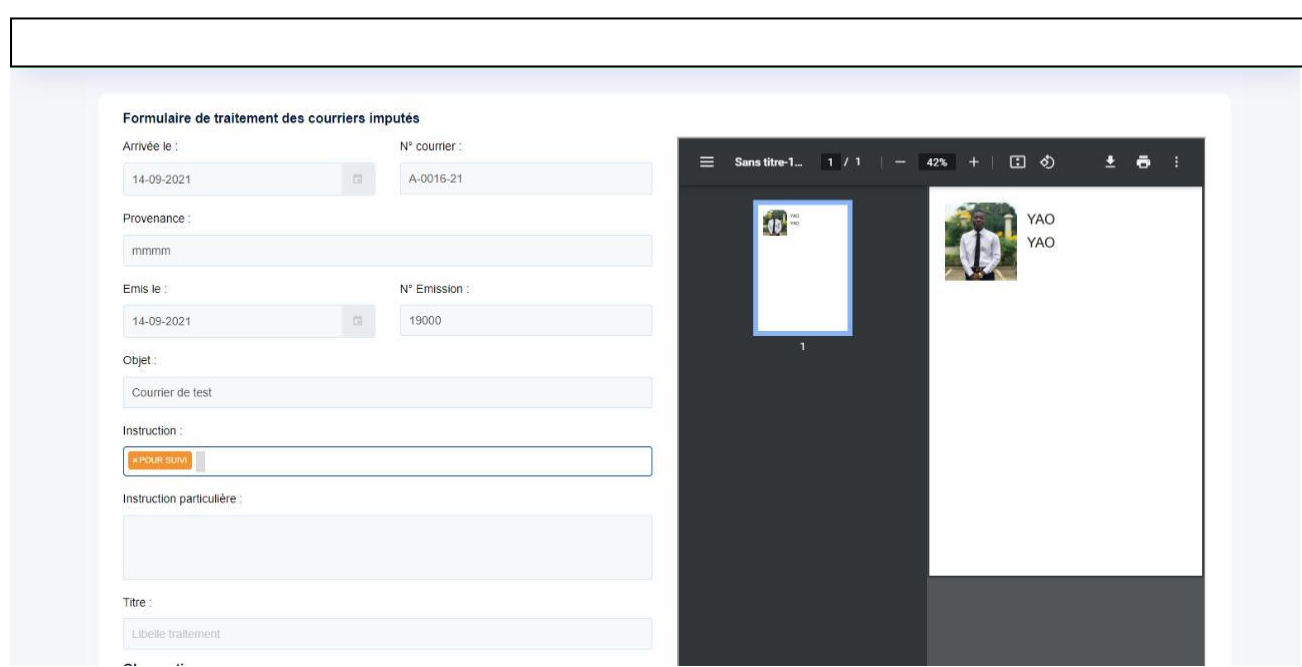

Le traitement consiste à renseigner l'objet du traitement, le message du traitement et à joindre au besoin un projet de courrier réponse, et à cliquer sur le bouton « **traiter** ».

Une notification s'affichera alors signifier le traitement avec succès du courrier.

#### <span id="page-9-0"></span>**6-Paramétrages**

Pour le profil administrateur, afin d'assurer le paramétrage de l'application, il faut cliquer sur le menu « **PARAMETRE** » qui donne accès à la création des services, des comptes utilisateurs, des paramètres d'archivage, …

Il suffit de cliquer sur l'action à mener et remplir le formulaire qui s'affichera en fonction des choix.<br>Benier Éditio<u>n</u> Affichage Historique Marque-pages Quels Aide **n** 

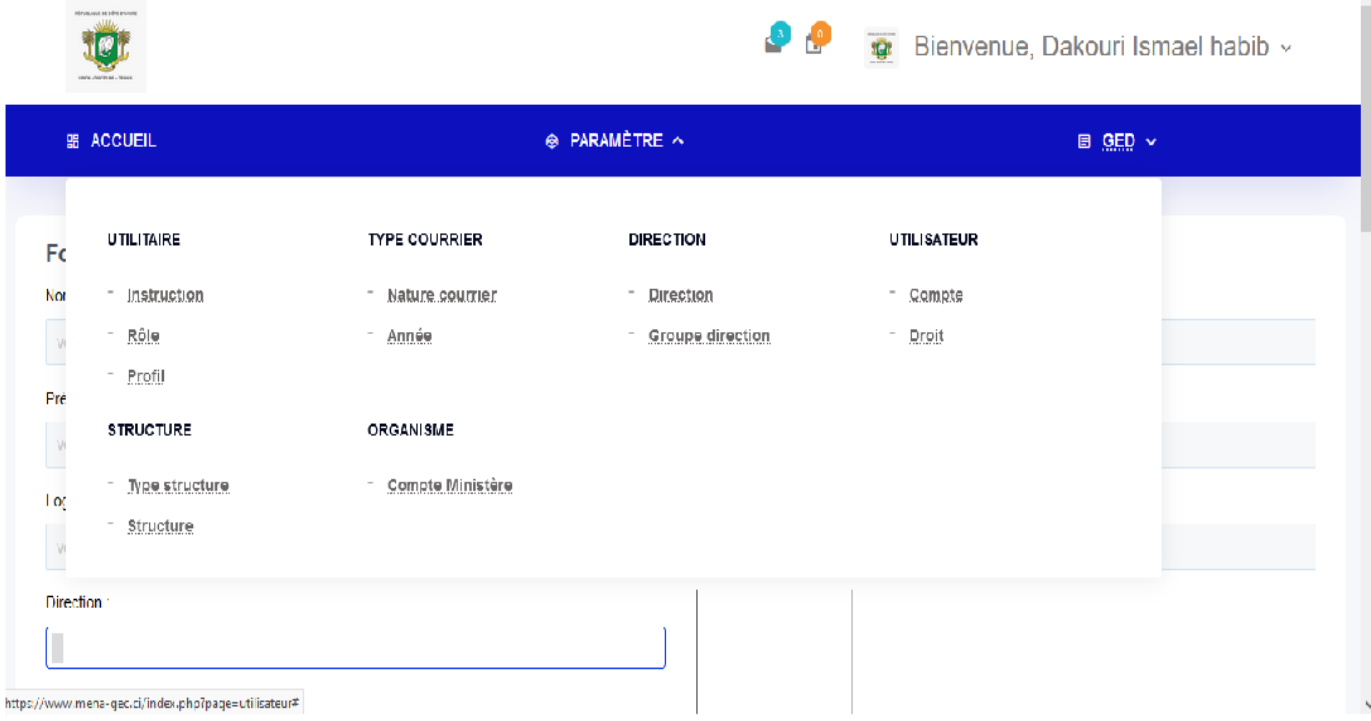

#### **Exemple**

1- Pour créer un utilisateur, cliquer sur le menu « **PARAMETRE** » puis sur « **compte** » dans la partie « **UTILISATEUR ».**

On renseigne alors le formulaire ci-dessous puis on clique sur le bouton « **enregistrer »**

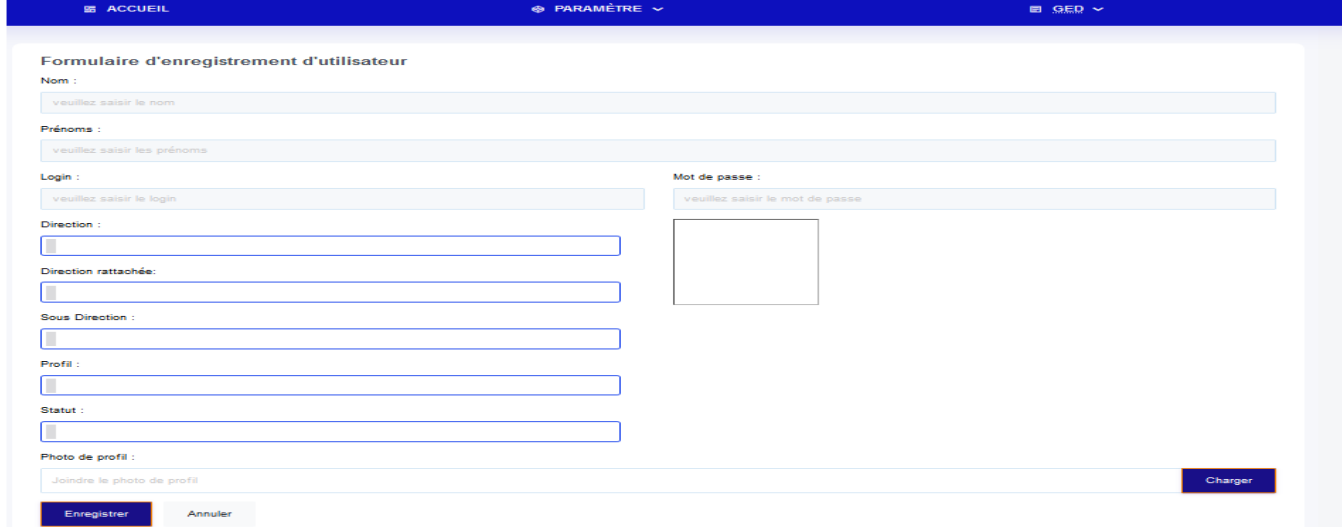

En dessous du formulaire se trouve la liste de tous les utilisateurs créés.

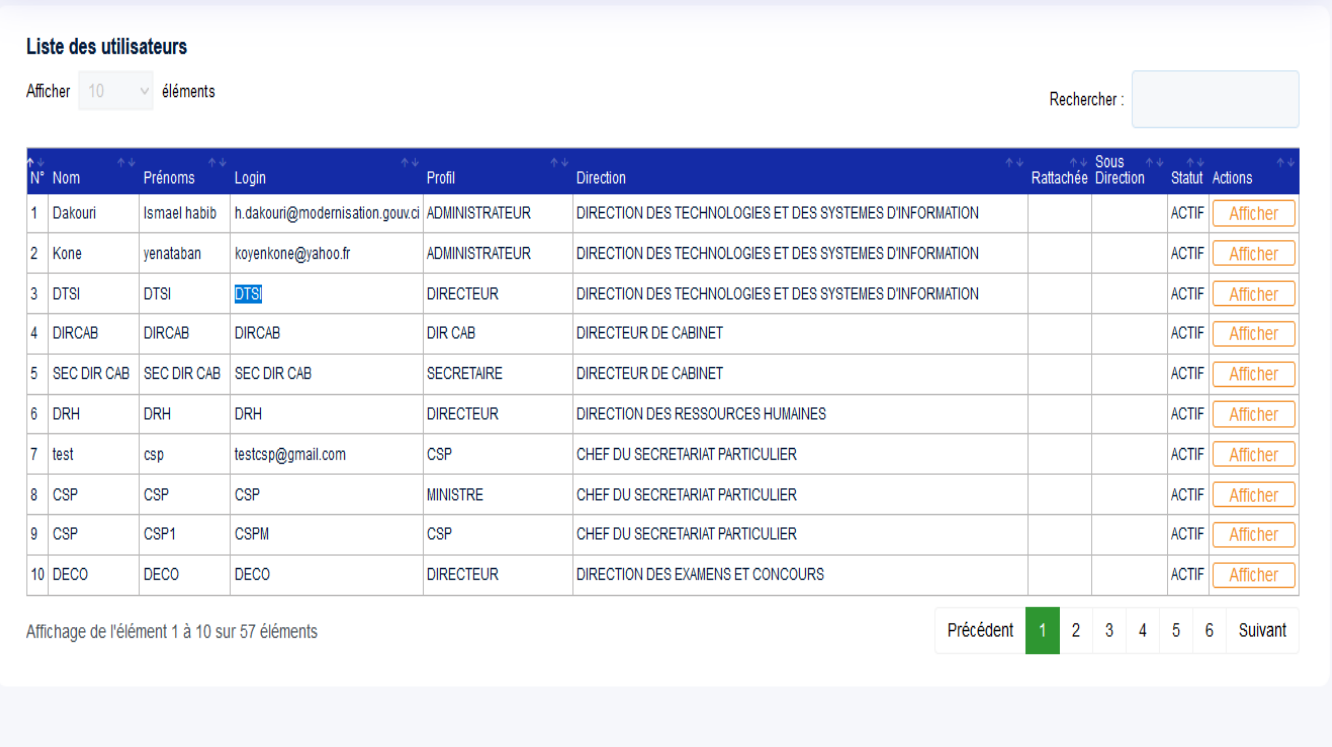

2- Pour créer une direction, cliquer sur le menu « **PARAMETRE** », puis sur « D**irection** » dans la partie « **Direction ».**

On renseigner alors le formulaire ci-dessous puis on clique sur le bouton « **enregistrer ».**

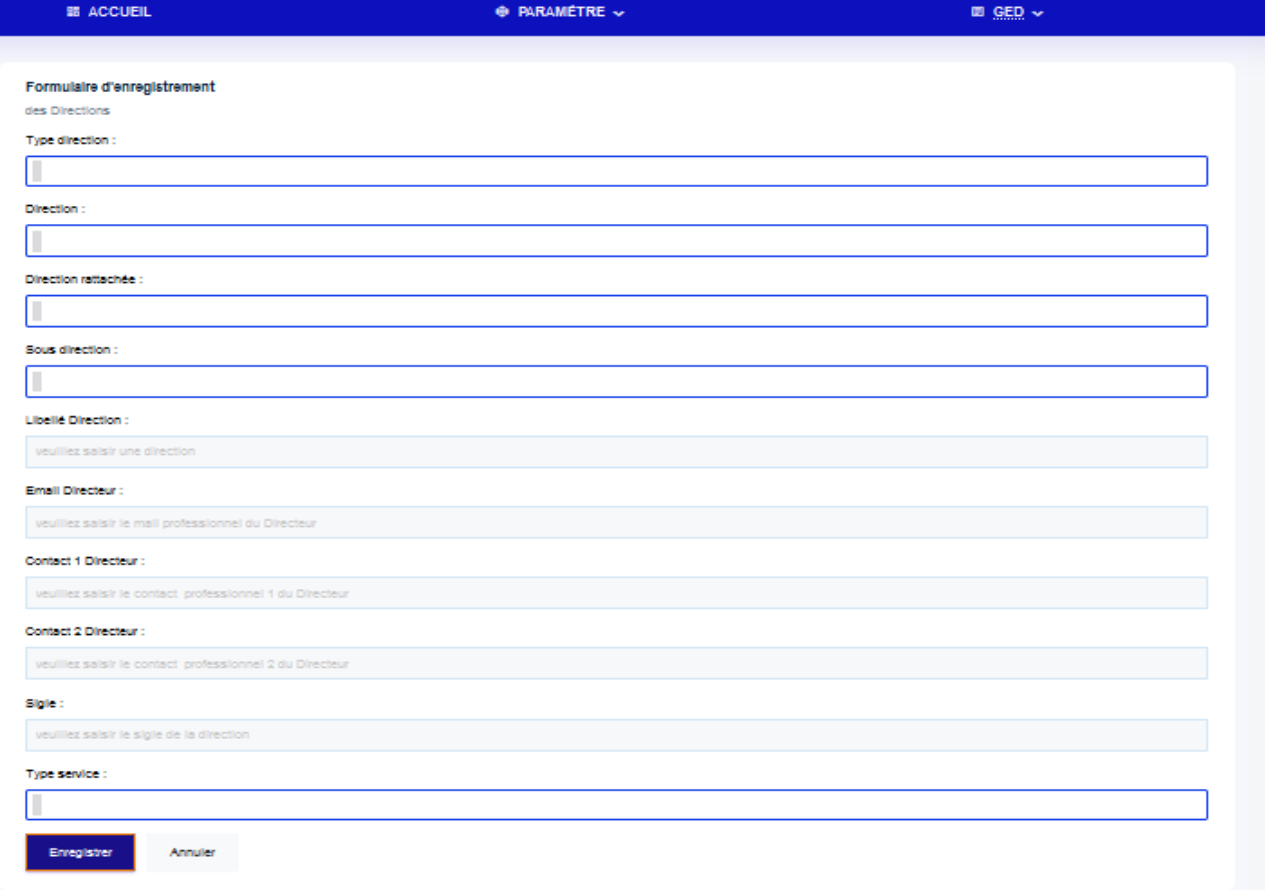

La liste des différentes directions créées s'affiche juste en dessous du formulaire comme présenté cidessous :

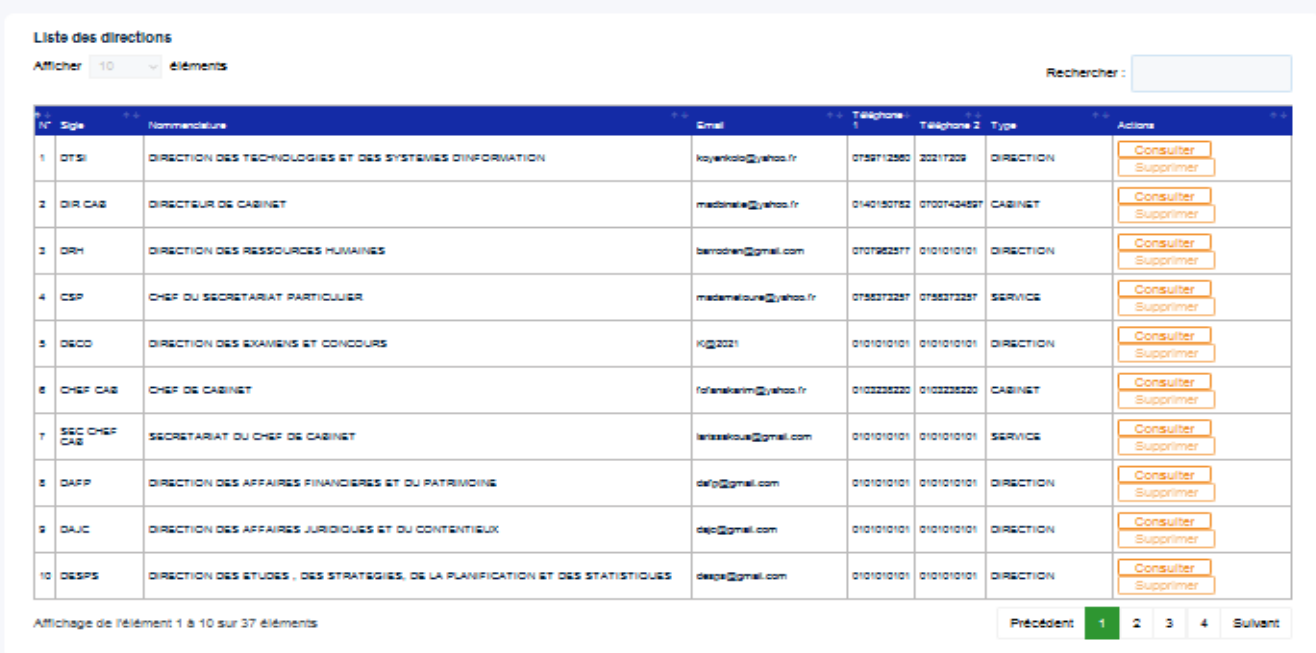